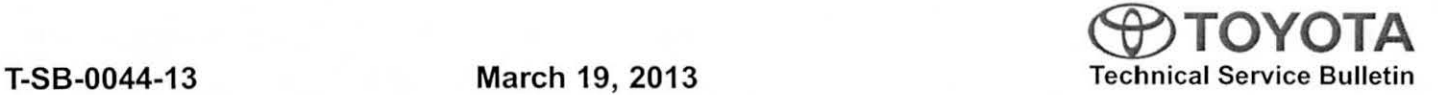

# **Bluetooth and Phone Menu Icons Unavailable**

Service Category Audio/Visual/Telematics

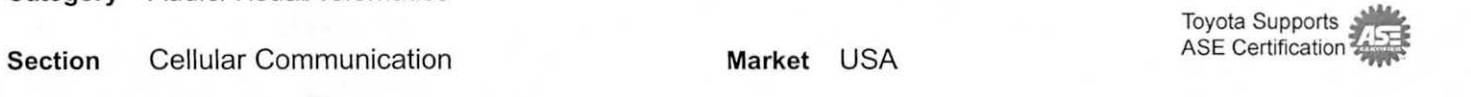

#### Applicability

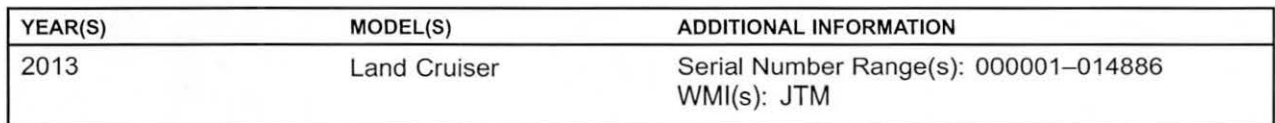

#### Introduction

Some 2013 model year Land Cruiser vehicles may exhibit a Bluetooth<sup>®</sup> inoperative condition where Phone and Bluetooth® menu icons are grayed out and cannot be accessed. A navigation firmware update has been developed to address this condition.

#### Warranty Information

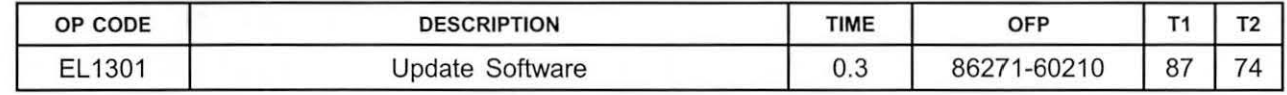

#### APPLICABLE WARRANTY

• This repair is covered under the Toyota Basic Warranty. This warranty is in effect for 36 months or 36,000 miles, whichever occurs first, from the vehicle's in-service date.

• Warranty application is limited to occurrence of the specified condition described in this bulletin.

#### Required Tools & Equipment

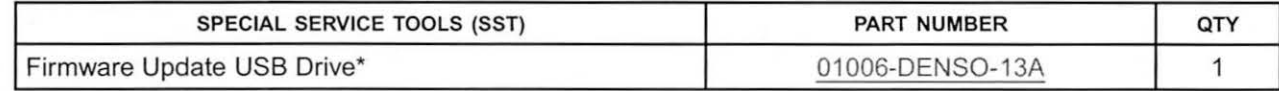

\* Essential SST.

NOTE

Additional SSTs may be ordered by calling 1-800-933-8335.

# **@TOYOTA** T-SB-0044-13 March 19, 2013 Page 2 of 5

&

# **Bluetooth and Phone Menu** Icons **Unavailable**

### Navigation Application Software Update Procedure

1. Turn ignition to ACC. Map will be displayed. Figure 1.

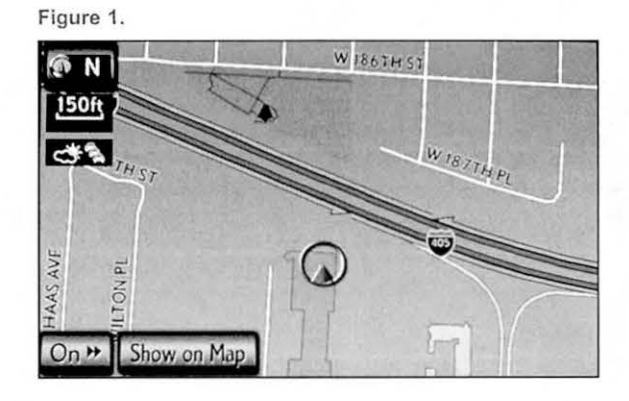

- 2. Press "MENU" (only for haptic unit).
- 3. Press "Setup".
- 4. Press "General". The contract of the Prigure 2.

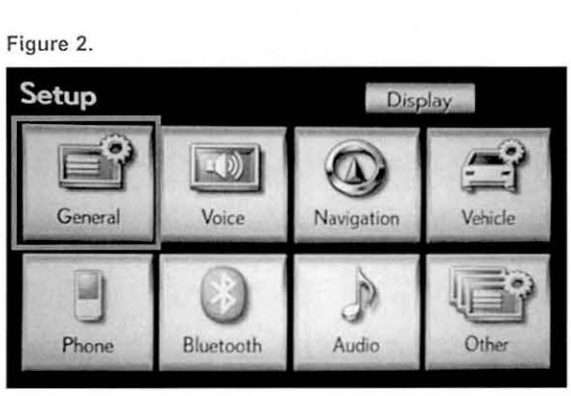

5. Press the up arrow key one time. Figure 3.

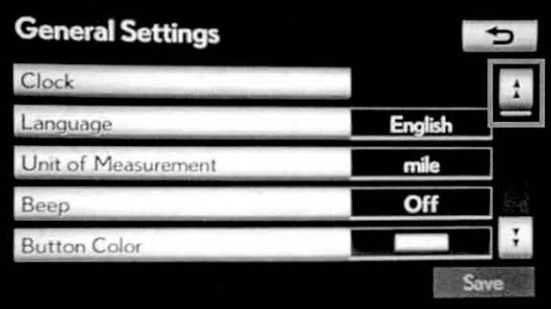

 $\mathbf{1}$ 

# **Bluetooth and Phone Menu** Icons **Unavailable**

### Navigation Application Software Update Procedure (Continued)

6. Press "Software Update".

Figure 4.

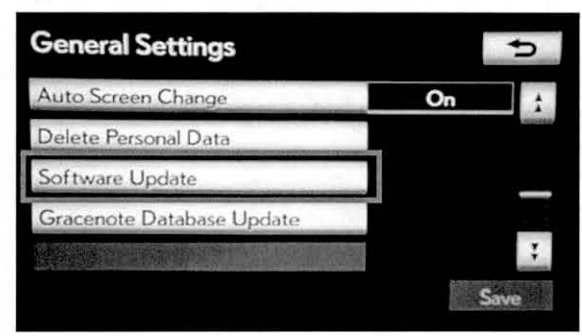

7. Connect USB memory stick for the update.

#### Figure 5.

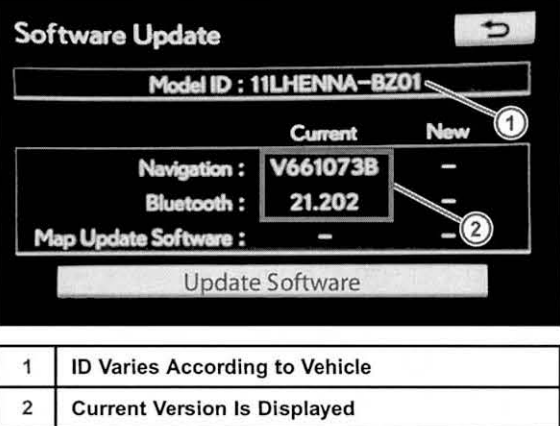

8. Press "Update Software".

Figure 6.

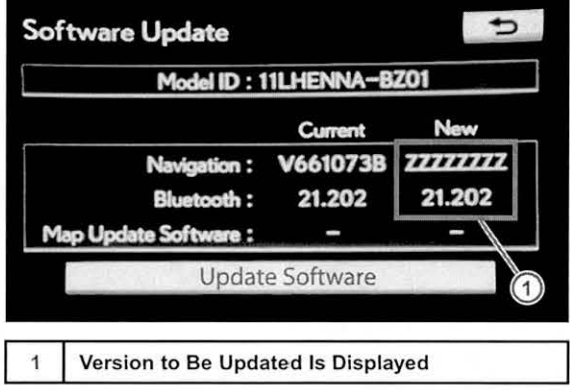

## Bluetooth and Phone Menu Icons Unavailable

### Navigation Application Software Update Procedure (Continued)

9. Press "Yes".

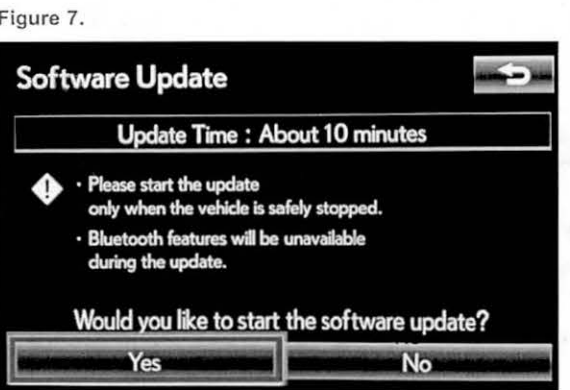

10. Software Update screen will show "Copying new Figure 8. software...". Do NOT turn off the vehicle.

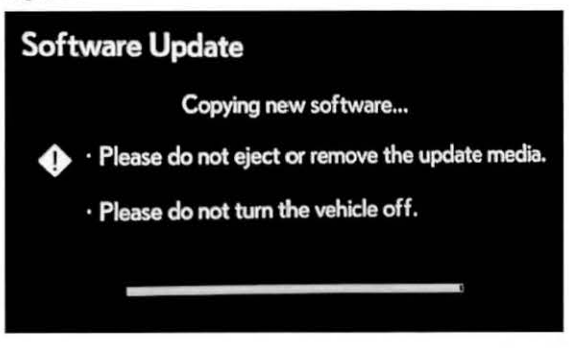

11. Software Update screen will then show "The Figure 9. software update process is ready to begin". Follow on-screen instructions by turning the ignition OFF then back to ACC.

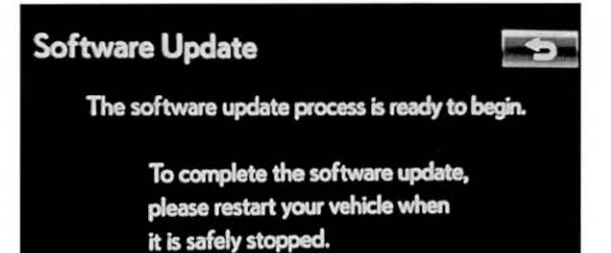

## **@TOYOTA** T-SB-0044-13 March 19, 2013 Page 5 of 5

# **Bluetooth and Phone Menu Icons Unavailable**

#### Navigation Application Software Update Procedure (Continued)

12. Updating should begin. "Updating software..." will appear on-screen.

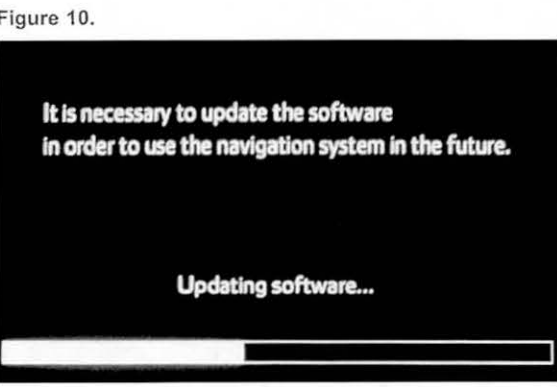

13. The map will display once the update is complete. Figure 11. Press "Do Not Display This Message Again".<br> **Example 2018 This Message Again**".

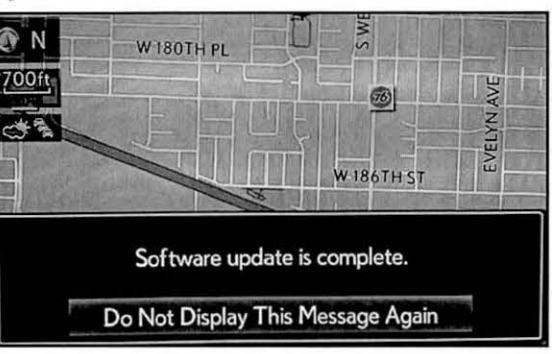

- 14. Remove the USB memory stick from the USB port.
- 15. Confirm the software version is updated by performing the Software Version Check Procedure.

#### NOTE

Make sure USB memory stick is no longer in the vehicle before releasing the vehicle to the customer.